# Printing Specifications

# Product: HP Designjet 820mfp Quick Reference Guide

# Part number: Q6685-90015 PL

# TEXT PAGES

hp

Page Count 44 Paper Type HP standard 50# book (69 to  $80q/m<sup>2</sup>$ ) recycled offset or equivalent Ink 4-color process (CMYK) Coverage 4/4

# COVER PAGES

Page Count 2 front and back, supplied together on the 1st page with spine Paper Type Up to DCs: whatever is normally used for QRGs (170/200g) Ink 4-color Coverage 4/4 Finish Up to DCs

# FINISH

Page Trim Size A5 Bindery SS or as prefered Folding Instruction *None*

# **Special Instructions**

- $\checkmark$  If the print location is different from the location stated, change the print location to the appropriate location.
- $\checkmark$  If recycled paper is used, add the recycled paper logo and text.

Printed on recycled paper

 $\checkmark$  Refer to the Pantone Matching System for accurate spot color reproduction.

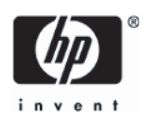

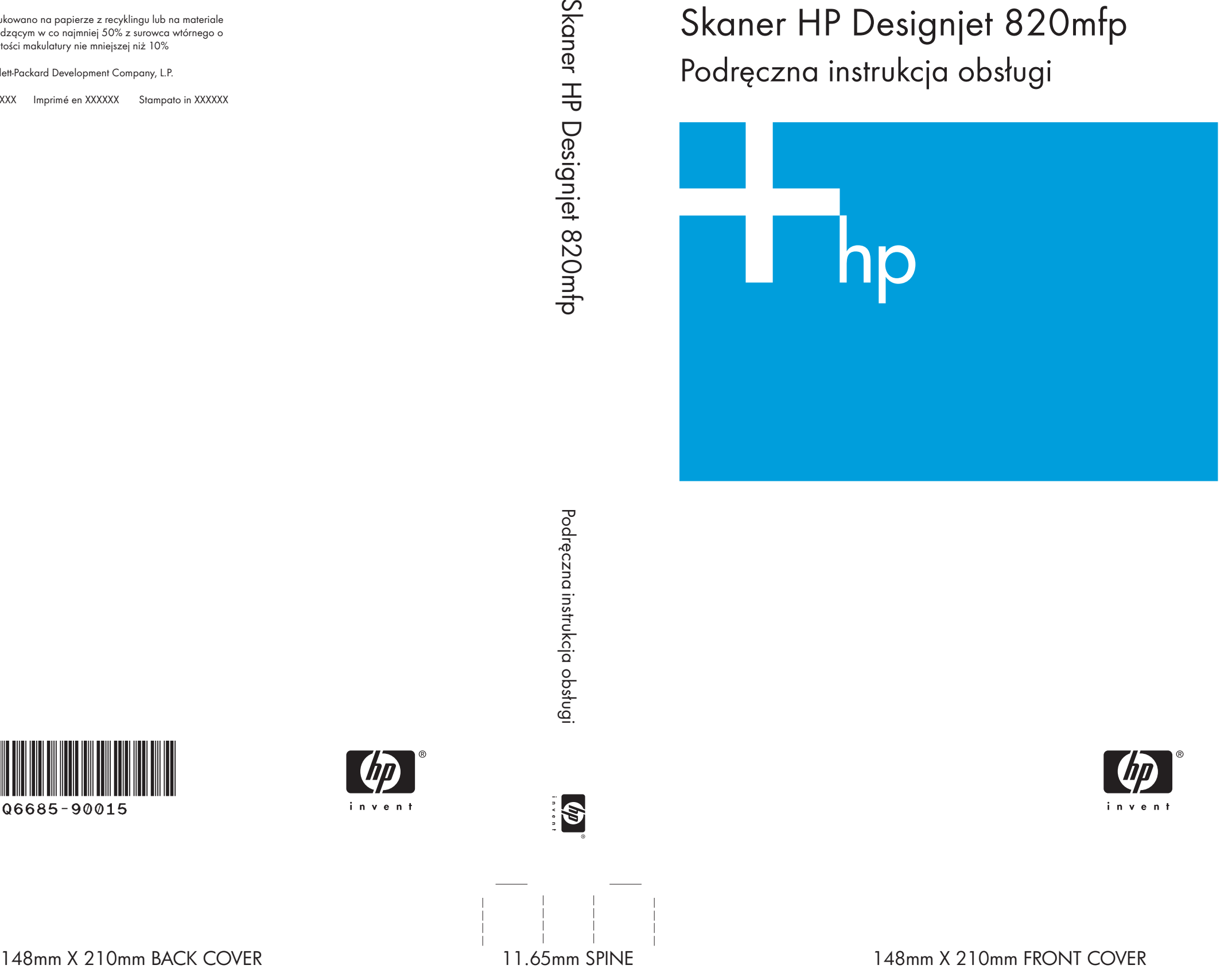

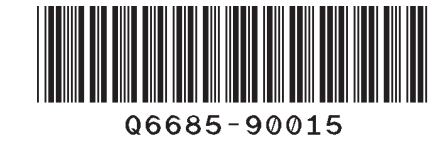

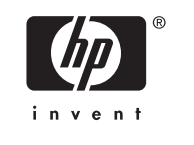

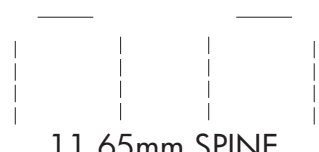

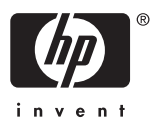

Skaner HP Designjet 820mfp Podręczna instrukcja obsługi

Wydrukowano na papierze z recyklingu lub na materiale pochodzącym w co najmniej 50% z surowca wtórnego o zawartości makulatury nie mniejszej niż 10%

© 2006 Hewlett-Packard Development Company, L.P.

Printed in XXXXXX Imprimé en XXXXXX Stampato in XXXXXX

www.hp.com

HP Medium Blue

PMS 640 c

Skaner HP Designjet 820mfp

Podręczna instrukcja obsługi

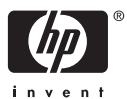

#### **Informacje prawne**

Informacje zawarte w niniejszym dokumencie mogą ulec zmianie bez powiadomienia.

Firma Hewlett-Packard nie udziela żadnych gwarancji dotyczących tych materiałów, w szczególności, ale bez ograniczenia do, domniemanych gwarancji przydatności handlowej i przydatności do określonego celu.

Firma Hewlett-Packard nie przyjmuje odpowiedzialności za zawarte tu błędy ani za przypadkowe lub wtórne szkody powstałe w związku z dostarczeniem, funkcjonowaniem lub użytkowaniem tego materiału.

Żadnej części tego dokumentu nie można kopiować ani tłumaczyć na inny język bez wcześniejszego uzyskania pisemnej zgody firmy Hewlett-Packard Company.

# Spis treści

#### 1 Wstęp

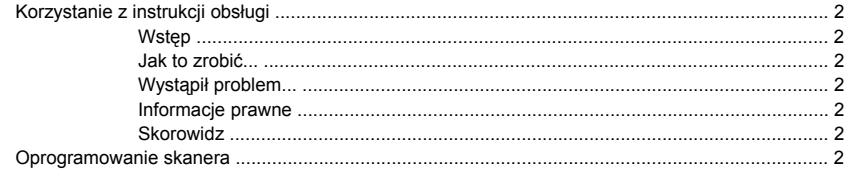

#### 2 Jak to zrobić...

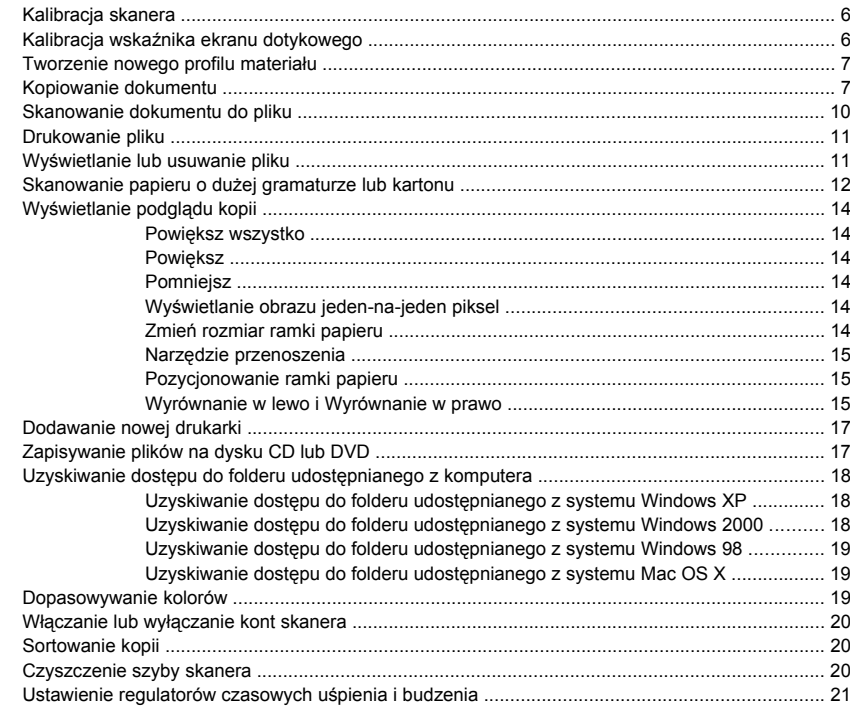

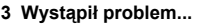

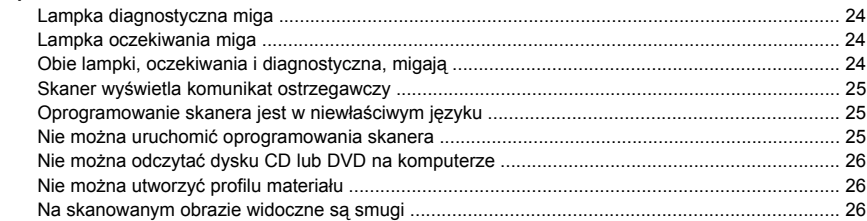

#### 4 Informacje prawne

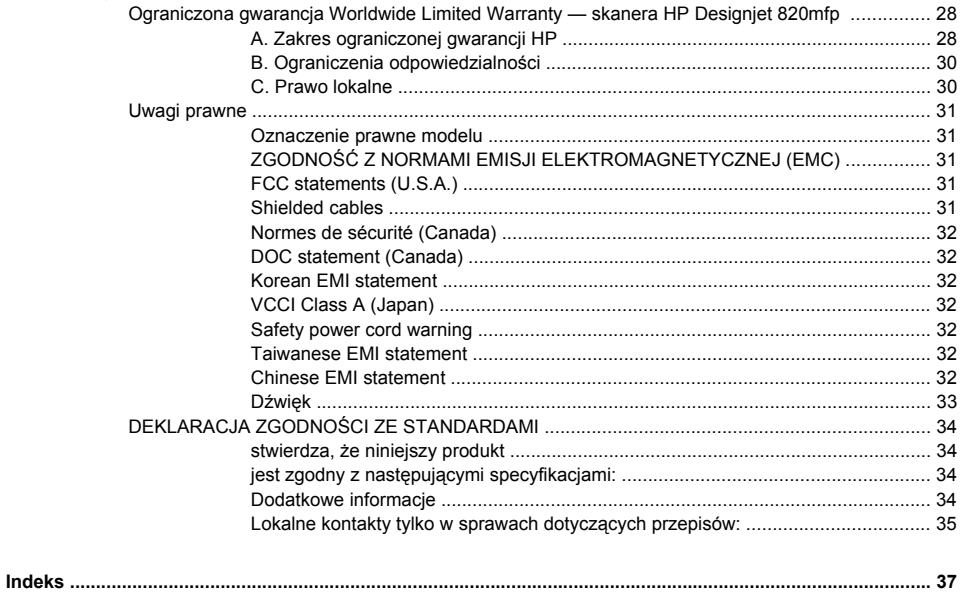

# **1 Wstęp**

- Korzystanie z instrukcji obsługi
- Oprogramowanie skanera

# <span id="page-7-0"></span>**Korzystanie z instrukcji obsługi**

Instrukcja obsługi składa się z następujących rozdziałów.

#### **Wstęp**

Ten rozdział zawiera krótkie omówienie skanera i jego dokumentacji, i jest przeznaczony dla nowych użytkowników.

#### **Jak to zrobić...**

Ten rozdział pomaga w wykonywaniu różnych procedur.

#### **Wystąpił problem...**

Ten rozdział pomaga w rozwiązywaniu problemów, które mogą wystąpić podczas skanowania.

#### **Informacje prawne**

Ten rozdział zawiera oświadczenie o ograniczonej gwarancji firmy HP, informacje o przepisach i deklarację zgodności.

#### **Skorowidz**

Oprócz spisu treści jest dostępny alfabetyczny skorowidz umożliwiający szybkie wyszukiwanie tematów.

## **Oprogramowanie skanera**

Oprogramowanie skanera jest zainstalowane na dotykowym wyświetlaczu skanera i jest uruchamiane automatycznie po włączeniu wyświetlacza. Pierwsza wyświetlana strona składa się z dwóch głównych sekcji:

- sekcji przeglądania znajdującej się po lewej stronie, służącej do przeglądania skanowanych obrazów;
- sekcji sterowania znajdującej się po prawej stronie.

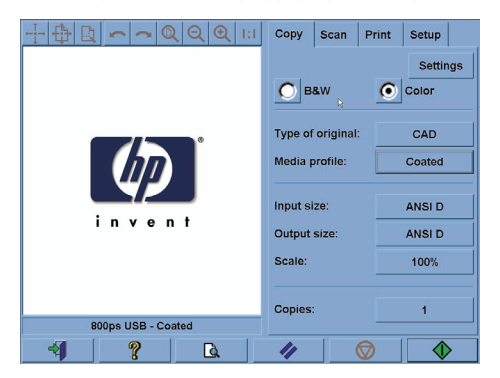

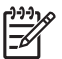

**Uwaga** Niektóre elementy widoczne na tym ekranie mogą się różnić w zależności od tego, która drukarka została podłączona do skanera.

Okno podglądu zajmuje większość miejsca w sekcji przeglądania. Powyżej znajduje się pasek narzędzi z dziewięcioma przyciskami służącymi do zmieniania sposobu podglądu obrazu (zobacz Wyświetlanie podglądu kopii).

Sekcja sterowania zawiera cztery karty: Copy, Scan, Print i Setup (Kopiowanie, Skanowanie, Drukowanie i Instalacja). Na poszczególnych kartach są dostępne opcje ustawień dotyczących zadań kopiowania, skanowania, drukowania lub konfigurowania.

U dołu strony jest sześć dużych przycisków. Od lewej do prawej strony:

- **1.** Quit (Zakończ): umożliwia zamknięcie i ponowne uruchomienie ekranu dotykowego
- **2.** Online help (Pomoc elektroniczna): udostępnia więcej informacji na temat niektórych zagadnień, niż niniejszy dokument
- **3.** Preview (Podgląd): umożliwia skanowanie dokumentu w celu wyświetlenia podglądu obrazu i zaznaczenia żądanego obszaru
- **4.** Reset (Resetuj): umożliwia zresetowanie ustawień i przywrócenie wartości domyślnych
- **5.** Stop (Zatrzymaj): anuluje bieżącą operację
- **6.** Zapewnia dostęp do funkcji Copy (Kopiowanie), Scan (Skanowanie) lub Print (Drukowanie) w zależności od wybranej karty

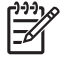

**Uwaga** Po podłączeniu do skanera drukarki z serii HP Designjet 4500 na dole strony pojawi się dodatkowy przycisk kolejki druku, umożliwiający przeglądanie i zarządzanie kolejką zadań drukarki.

# **2 Jak to zrobić...**

- Kalibracja skanera
- Kalibracia wskaźnika ekranu dotykowego
- Tworzenie nowego profilu materiału
- Kopiowanie dokumentu
- Skanowanie dokumentu do pliku
- Drukowanie pliku
- Wyświetlanie lub usuwanie pliku
- Skanowanie papieru o dużej gramaturze lub kartonu
- Wyświetlanie podglądu kopii
- Dodawanie nowej drukarki
- Zapisywanie plików na dysku CD lub DVD
- Uzyskiwanie dostępu do folderu udostępnianego z komputera
- Dopasowywanie kolorów
- Włączanie lub wyłączanie kont skanera
- Sortowanie kopii
- Czyszczenie szyby skanera
- Ustawienie regulatorów czasowych uśpienia i budzenia

## <span id="page-11-0"></span>**Kalibracja skanera**

Skaner powinien być kalibrowany raz w miesiącu w celu utrzymania najlepszej jakości skanowania.

- **1.** Przed rozpoczęciem kalibracji zapoznaj się z tematem dotyczącym czyszczenia obszaru skanowania w elektronicznej instrukcji obsługi skanera. Następnie wyłącz skaner i oczyść obszar skanowania. Kalibracja nie działa dobrze, jeśli obszar skanowania nie jest czysty.
- **2.** Po oczyszczeniu obszaru skanowania włącz skaner i pozostaw go na przynajmniej godzinę przed wykonaniem następnego kroku.
- **3.** Naciśnij przycisk **Options** (Opcje) na karcie Setup (Instalacja).

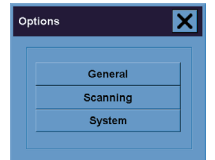

**4.** Naciśnij przycisk **Scanning** (Skanowanie) w okienku Options (Opcje).

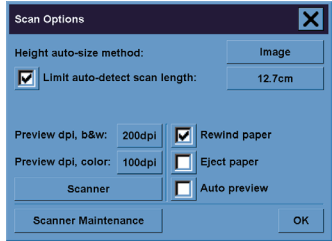

- **5.** Naciśnij przycisk **Scanner Maintenance** (Konserwacja skanera) w okienku Scan Options (Opcje skanowania).
- **6.** Wykonuj kolejne instrukcje krok-po-kroku wyświetlane przez Kreatora konserwacji (Maintenance Wizard), dotyczące regulowania obiektywów, zszywania i kalibracji. Potrzebny będzie arkusz konserwacji dostarczony ze skanerem.

# **Kalibracja wskaźnika ekranu dotykowego**

- **1.** Naciśnij kartę Setup.
- **2.** Naciśnij przycisk **Options** (Opcje).
- **3.** Naciśnij przycisk **System**.
- **4.** Naciśnij przycisk **Calibrate Touch Screen** (Kalibracja ekranu dotykowego) i wykonaj instrukcje wyświetlane na ekranie.

<span id="page-12-0"></span>Kalibracja polega na naciskaniu celów pojawiających się w różnych miejscach ekranu. Naciśnij każdy cel dowolnym wskaźnikiem zwykle używanym do obsługi ekranu dotykowego (może to być palec lub jakiś przedmiot) i utrzymuj nacisk, aż cel zniknie.

## **Tworzenie nowego profilu materiału**

Przed uruchomieniem tej procedury upewnij się, że skaner został skalibrowany (zobacz Kalibracja skanera), a do drukarki załadowano właściwy rodzaj papieru.

- **1.** Naciśnij kartę Setup.
- **2.** Jeśli jeszcze nie dokonano wyboru właściwej drukarki, naciśnij przycisk **Printer** (Drukarka) i wybierz drukarkę.
- **3.** Naciśnij przycisk **Media Profile** (Profil materiału). Zostanie wyświetlona lista utworzonych dotychczas profili materiałów. Obecnie wybrany profil jest wyświetlany jako szary.
- **4.**

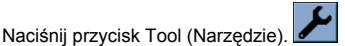

- **5.** Naciśnij przycisk **Calibrate RIP** (Kalibracja RIP).
- **6.** Po zakończeniu kalibracji RIP naciśnij przycisk **Print Color Sheet** (Drukuj arkusz kolorów).
- **7.** Po wydrukowaniu arkusza kolorów naciśnij przycisk **Media Profile** (Profil materiału).

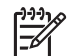

**Uwaga** Okno instalacji materiału różni się w zależności od modelu drukarki.

- **8.** Załaduj arkusz kolorów do skanera stroną do skanowania w dół, ustawiając go jak zwykle na środku skanera.
- **9.** Naciśnij przycisk **Name and Scan Sheet** (Nazwij i skanuj arkusz kolorów).
- **10.** Zamknij to okno po zeskanowaniu arkusza kolorów.

Profil materiału jest teraz na liście dostępnych profili materiałów.

Używając przycisku **Delete** (Usuń) możesz usuwać profile materiałów. Usunąć można tylko profile utworzone przez użytkownika.

### **Kopiowanie dokumentu**

- **1.** Jeśli nieokreślony jest profil materiału dla papieru, na którym planujesz drukować, musisz go utworzyć. Zobacz Tworzenie nowego profilu materiału.
- **2.** Włóż dokument.
	- **a.** Umieść dokument w szczelinie skanera drukiem w dół a górną krawędzią skierowaną do skanera. Wyrównaj środek dokumentu ze środkiem szczeliny.
	- **b.** Ostrożnie wsuń dokument do szczeliny, aż poczujesz, że jest ciągnięty do pozycji początkowej.
- **3.** Wybierz kopiowanie w kolorze lub czarno-białe.

Ten wybór określa szablony typu oryginału, które będą dostępne w następnym kroku.

- **4.** Wybierz szablon typu oryginału.
	- **a.** Naciśnij przycisk **Type of original** (Typ oryginału) na karcie Copy (Kopiowanie).

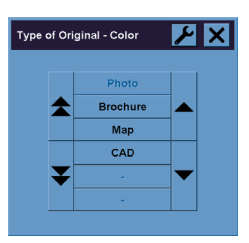

- **b.** Jeśli chcesz zmienić ustawienia tych opcji lub utworzyć nową opcję, naciśnij przycisk Narzędzie. ىك
- **c.** Wybierz szablon typu oryginału, który najlepiej opisuje bieżący dokument wejściowy.
- **5.** Wybierz rozmiar dokumentu wejściowego.
	- **a.** Naciśnij przycisk **Input size** (Rozmiar dokumentu wejściowego) na karcie Copy (Kopiowanie).

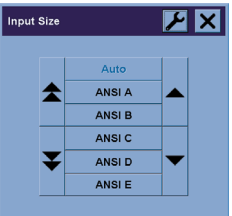

- **b.** Jeśli chcesz zmienić ustawienia tych opcji lub utworzyć nową opcję, naciśnij przycisk Narzędzie.
- **c.** Wybierz na liście rozmiar pasujący do oryginału. Można również wybrać opcję automatycznego wykrywania szerokości i długości.
- **6.** Wybierz rozmiar dokumentu wyjściowego.
	- **a.** Naciśnij przycisk **Output size** (Rozmiar dokumentu wyjściowego) na karcie Copy (Kopiowanie).

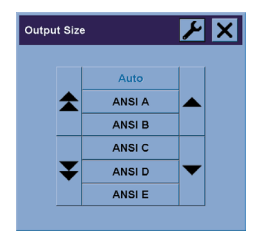

- **b.** Jeśli chcesz zmienić ustawienia tych opcji lub utworzyć nową opcję, naciśnij przycisk Narzędzie.
- **c.** Wybierz na liście żądany rozmiar wyjściowej kopii.

Jeśli wybierzesz rozmiar wyjściowy różniący się od rozmiaru wejściowego, skaner obliczy procent skalowania i wyświetli wynik na przycisku Scale (Skala) na karcie Copy (Kopiowanie) podczas wyświetlenia pierwszego podglądu. Użytkownik może również samodzielnie wybrać procent skalowania, naciskając przycisk.

- **7.** Ustaw liczbę kopii.
	- **a.** Naciśnij opcję Copies (Kopie), jeśli chcesz utworzyć więcej niż jedną kopię załadowanego dokumentu.
	- **b.** Wprowadź liczbę kopii w polu edycji.

Opcja ta umożliwia systemowi pracę bez nadzoru.

**8.** Rozpocznij kopiowanie.

Przycisk Copy  $\Diamond$  uruchamia proces kopiowania z wybranymi ustawieniami.

Przycisk Stop  $\bullet$  służy do anulowania bieżącego podglądu lub procesu kopiowania.

Naciśnij przycisk Reset 4, aby wyczyścić własne ustawienia i przywrócić wszystkie domyślne ustawienia skanera.

# <span id="page-15-0"></span>**Skanowanie dokumentu do pliku**

**1.** Wybierz kartę Scan (Skanowanie), aby ustawić opcje skanowania: typ oryginału, rozmiar, nazwę pliku itd. Aby ustawić format pliku (TIFF, JPEG), naciśnij przycisk Settings (Ustawienia), aby wyświetlić okno dialogowe Scan Settings (Ustawienia skanowania).

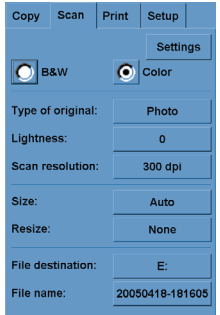

Opcje, takie jak marginesy, układ strony i profil materiału, można ustawić później na karcie Setup przed drukowaniem z pliku.

- **2.** Naciśnij przycisk **File destination** (Miejsce docelowe plików), aby wybrać folder docelowy na dysku twardym lub dysku CD.
- **3.** Naciśnij przycisk **File name** (Nazwa pliku), aby wpisać nową nazwę. Domyślną nazwą pliku jest bieżąca data i godzina.

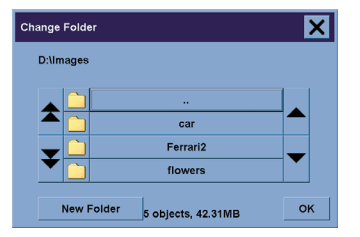

- Używając strzałek, znajdź żądany folder na liście.
- Naciśnij przycisk z trzema kropkami (...), aby przejść wyżej do folderu macierzystego.
- Naciśnij nazwę folderu, aby wpisać folder.
- Utwórz nowy folder w bieżącym folderze, używając przycisku **New Folder** (Nowy folder).
- Kliknij przycisk **OK**, aby wrócić do karty Scan.
- **4.** Naciśnij przycisk skanowania do pliku **de kralikaln**, aby uruchomić skanowanie.
- **5.** Aby zobaczyć lub usunąć plik wynikowy, zobacz Wyświetlanie lub usuwanie pliku.

# <span id="page-16-0"></span>**Drukowanie pliku**

Drukowanie plików jest ustawiane i sterowane za pomocą wygodnej listy drukowania. Aby ustawić żądaną liczbę kopii, można zdefiniować tę liczbę osobno dla każdego pliku lub określić liczbę zestawów (tzn. ile razy cała lista zostanie wydrukowana). Można też wykorzystać kombinację obu ustawień.

- **1.** Jeśli nieokreślony jest profil materiału dla papieru, na którym planujesz drukować, musisz go utworzyć. Zobacz Tworzenie nowego profilu materiału.
- **2.** Naciśnij kartę Print (Drukowanie).

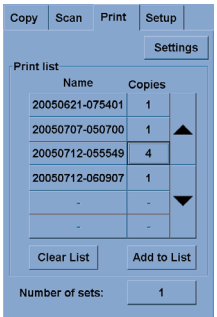

Po otwarciu okna dialogowego Print, przycisk kopiowania  $\Box$ zmieni się w przycisk drukowania.  $\overline{a}$ 

W grupie listy drukowania (Print list) wyświetlane są pliki aktualnie wybrane do drukowania. Jeśli ta lista jest pusta lub wymaga zmiany, można wybrać pliki, naciskając przycisk **Add to List** (Dodaj do listy).

- **3.** Sprawdzanie lub zmienianie ustawień karty Setup (Instalacja). Bieżące ustawienia na karcie Setup, takie jak marginesy, układ strony, drukarka i profil materiałów, będą stosowane w całym zadaniu drukowania.
- **4.** Naciśnii przycisk drukowania **4.** aby wysłać liste plików do drukarki.

**Uwaga** Karta Print (Drukowanie) jest przeznaczona do drukowania plików utworzonych za pomocą karty Scan (Skanowanie); nie można jej używać do drukowania plików z innych źródeł.

## **Wyświetlanie lub usuwanie pliku**

- **1.** Naciśnij kartę Print (Drukowanie).
- **2.** Naciśnij przycisk **Add to List** (Dodaj do listy).
- **3.** Naciśnij nazwę pliku na liście.
- **4.** Naciśnij przycisk **View** (Widok) lub **Delete** (Usuń).

# <span id="page-17-0"></span>**Skanowanie papieru o dużej gramaturze lub kartonu**

Skaner umożliwia skanowanie papieru powlekanego o dużej gramaturze i kartonu.

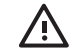

**OSTRZEŻENIE!** Inne grube materiały nie są obsługiwane i mogą ulec uszkodzeniu. Przed skanowaniem należy usunąć zszywki i inne dołączone ostre elementy.

**1.** Naciśnij przycisk Automatic Thickness Adjustment Control (Sterowanie automatyczną regulacją grubości) na panelu sterowania skanera.

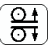

- **2.** Naciśnij i przytrzymaj przycisk strzałki w górę, aby zwiększyć wysokość szczeliny do podawania oryginałów, aż będzie dostatecznie dużo miejsca do włożenia dokumentu. Wysokość szczeliny do podawania oryginałów można zmieniać w zakresie od 2 do 15 mm (0,08 do 0,59 cala).
- **3.** Włóż dokument.
- **4.** Naciśnij i przytrzymaj przycisk strzałki w dół, aż szczelina do podawania oryginałów sama się dopasuje.
- **5.** Wykonaj skanowanie testowe, aby sprawdzić czy nie ma błędów. Błędy będą łatwiejsze do zauważenia na obrazie z wyraźną ukośną linią.

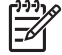

**Uwaga** W przypadku dużych dokumentów może być konieczne przytrzymywanie ich obiema rękami przy wkładaniu do skanera i wyjmowaniu z niego.

Jeśli linie są nierówne, należy wykonać następujące czynności:

**1.** Na karcie Setup (Instalacja) wybierz przycisk **Options** (Opcje), a następnie przycisk **Scanning** (Skanowanie).

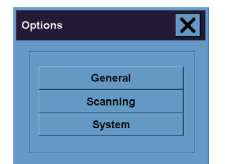

**2.** W oknie dialogowym Scan Options (Opcje skanowania) naciśnij przycisk **Scanner** (Skaner).

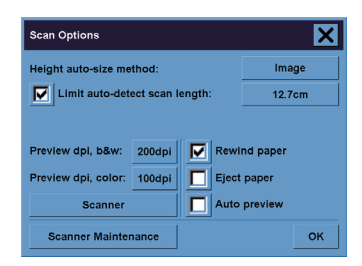

**3.** W oknie dialogowym Scanner (Skaner) naciśnij przycisk **Setup** (Instalacja).

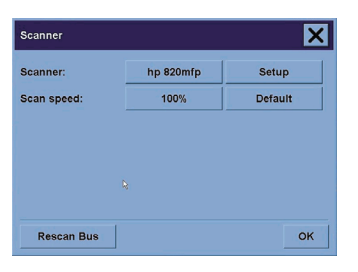

**4.** Wybierz kartę Extended Thickness (Zwiększona grubość) i zaznacz pole wyboru "Use extended thickness paper handling" (Obsługa papieru o zwiększonej grubości).

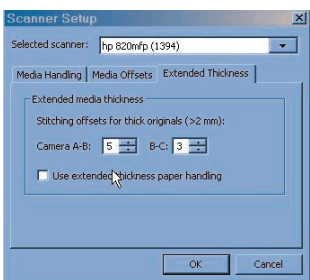

- **5.** Zmień wartość dla poszczególnych obiektywów skanera. Zwykle powinny być używane tylko wartości dodatnie.
- **6.** Wykonaj test skanowania i ponownie dopasuj wartości, aż linie będą stykać się prawidłowo.
- **7.** Kliknij przycisk **OK**, aby akceptować ustawienia.

Powtarzaj tę procedurę, aż wyniki będą zadowalające.

Aby przywrócić zwykłą wysokość szczeliny do podawania dokumentów:

- **1.** Wyjmij wszystkie materiały ze szczeliny.
- **2.** Naciśnij klawisz Automatic Thickness Adjustment Control (Sterowanie automatyczną regulacją grubości).
- **3.** Naciśnij i przytrzymaj przycisk strzałki w dół, aż szczelina do podawania oryginałów sama się dopasuje.

Należy unikać pozostawiania ustawienia wysokości szczeliny do podawania oryginałów powyżej wartości minimalnej przez długi czas. Okresowo skaner wykonuje automatyczną procedurę samoregulacji, ale tylko jeśli wysokość szczeliny ma wartość minimalną.

# <span id="page-19-0"></span>**Wyświetlanie podglądu kopii**

Funkcja podglądu umożliwia wizualne kontrolowanie rozmiaru dokumentu i marginesów oraz ponowne dopasowanie lub zmianę położenia ramki papieru na obrazie. Rozmiar ramki jest określany przez ustawienia rozmiaru w oknie dialogowym karty Copy (Kopiowanie). Rozmiar ramki papieru i jej grubość w oknie podglądu są określone przez ustawienia Input Size (Rozmiar wejściowy), Output Size (Rozmiar wyjściowy) i Margins (Marginesy).

Naciśnij przycisk podglądu  $\Box$ , aby pobrać nowy podgląd.

#### **Powiększ wszystko**

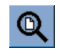

Ustawienie rozmiaru i marginesów, użytkownikowi potrzebny jest widok całego obrazu. Zmień rozmiar obrazu, aby dokładnie pasował do okna podglądu.

#### **Powiększ**

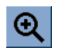

Oś powiększenia znajduje się w środku okna podglądu. Kontynuuj naciskanie przycisku powiększania, aby uzyskać pożądany poziom szczegółowości.

#### **Pomniejsz**

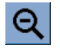

Oś pomniejszania znajduje się w środku okna podglądu. Kontynuuj naciskanie przycisku pomniejszania, aby uzyskać pożądany poziom szczegółowości.

#### **Wyświetlanie obrazu jeden-na-jeden piksel**

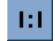

Wyświetlenie obrazu z jednym zeskanowanym pikselem pokazywanym jako jeden piksel ekranu.

#### **Zmień rozmiar ramki papieru**

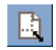

Narzędzie zmiany rozmiaru ramki papieru jest szczególnie użyteczne przy kopiowaniu papieru o niestandardowym rozmiarze.

Po włączeniu narzędzie zmiany rozmiaru ramki papieru dzieli obszary dookoła ramki papieru na sekcje. Po dotknięciu sekcji, najbliższy bok ramki lub róg zmienia rozmiar do nowego położenia.

**...**

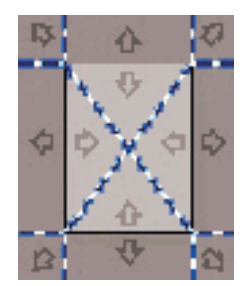

### **Narzędzie przenoszenia**

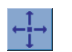

Umożliwia przeniesienie obrazu w celu wyśrodkowania lub uzyskania widoku dowolnej jego części w oknie podglądu.

Istnieją dwa sposoby przenoszenia obrazu:

- Przeciąganie w dowolne miejsce w oknie podglądu.
- Dotknięcie punktu na ekranie, co spowoduje wyśrodkowanie punktu w oknie podglądu.

### **Pozycjonowanie ramki papieru**

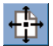

Umożliwia ustawienie ramki papieru bezpośrednio na podglądzie i wizualne ustawienie obszaru kopiowania.

Istnieją trzy sposoby przenoszenia ramki:

- Przeciąganie w dowolne miejsce na ekranie. Wyobraź sobie, że chwytasz ramkę i przeciągasz ją nad obrazem.
- Dotknij punktu na ekranie, co spowoduje wyśrodkowanie ramki papieru względem tego punktu.

Ta metoda jest szczególnie użyteczna podczas wykonywania wyrywkowej kontroli przy drukowaniu. Pozwala równomiernie i szybko zmienić położenie ramki w ważnych obszarach, które chcesz testować.

● Przeciąganie krawędzi umożliwia zmianę rozmiaru ramki papieru i jest alternatywą narzędzia do zmiany rozmiaru ramki.

#### **Wyrównanie w lewo i Wyrównanie w prawo**

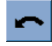

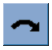

W oknie podglądu wyświetlany jest zgięty oryginał. Oryginału nie trzeba ponownie ładować. Naciskając przyciski wyrównania, możesz dopasować obraz do ramki papieru.

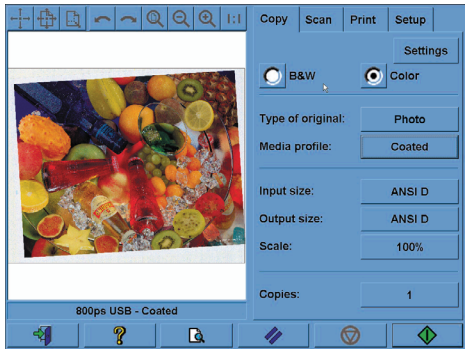

Możesz również nacisnąć przycisk Settings (Ustawienia) na karcie Copy (Kopiowanie) lub Scan (Skanowanie) i wybrać opcję automatycznego dopasowania. Spowoduje to automatyczne dopasowanie obrazu. Jeśli wyniki będą niezadowalające, naciśnij przycisk Reset alignment (Zerowanie wyrównania), naciśnij przycisk OK i wyrównaj obraz ręcznie, używając przycisków Wyrównanie w lewo i Wyrównanie w prawo.

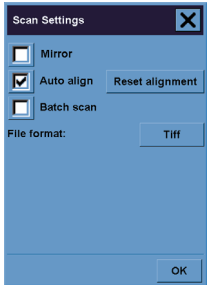

# <span id="page-22-0"></span>**Dodawanie nowej drukarki**

Aby dodać nową drukarkę HP Designjet do listy drukarek w oprogramowaniu skanera:

**1.** Na karcie Setup (Instalacja) naciśnij przycisk **Options** (Opcje).

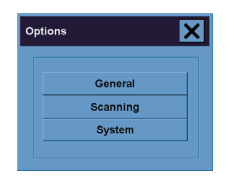

**2.** Naciśnij przycisk **System**.

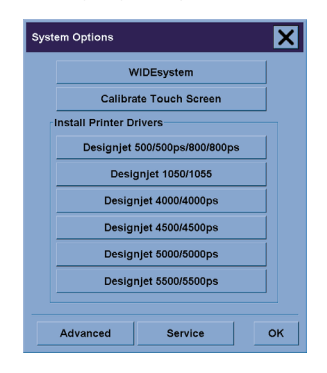

- **3.** Naciśnij przycisk z nazwą drukarki, którą chcesz dodać.
- **4.** Postępuj zgodnie z instrukcjami wyświetlanymi na ekranie.

## **Zapisywanie plików na dysku CD lub DVD**

W drukarce HP Designjet zapisywanie na dyskach CD lub DVD jest równie łatwe, jak na innym nośniku magazynującym.

- **1.** Włóż pusty dysk CD lub DVD do stacji CD/DVD ekranu dotykowego. Możesz również zapisywać na częściowo wykorzystanym dysku CD lub DVD, jeśli dysk nie został "zamknięty".
- **2.** Wykonaj zwykłe kroki skanowania lub kopiowania, ale wysyłając pliki na dysk E: (stacja CD/DVD).
- **3.** Po zakończeniu zwykle dysk jest wysuwany automatycznie. W przeciwnym razie naciśnij przycisk wysunięcia na stacji i wysuń dysk. Dysk zostanie wysunięty z opóźnieniem wynoszącym około 45 sekund.

# <span id="page-23-0"></span>**Uzyskiwanie dostępu do folderu udostępnianego z komputera**

W systemie skanera udostępnianym folderem jest folder **D:\images**, do którego można uzyskać dostęp z innych komputerów w sieci. Ze względu na zabezpieczenia, do innych folderów w systemie skanera nie można uzyskać dostępu za pośrednictwem sieci. Dlatego, aby uzyskać dostęp do zeskanowanych obrazów z innych komputerów, należy zapisać je w folderze **D:\images**.

Aby ustanowić połączenie sieciowe, należy znać adres IP systemu skanera. Adres IP można uzyskać za pomocą ekranu dotykowego w następujący sposób:

- **1.** Naciśnij kartę Setup na ekranie dotykowym.
- **2.** Na karcie Setup (Instalacja) naciśnij przycisk **Options** (Opcje).
- **3.** W oknie dialogowym Options naciśnij przycisk **General** (Ogólne).
- **4.** W oknie General naciśnij przycisk **About** (Informacje).
- **5.** Adres IP skanera znajdziesz pomiędzy innymi informacjami w oknie About.

### **Uzyskiwanie dostępu do folderu udostępnianego z systemu Windows XP**

- **1.** Na pulpicie tego komputera kliknij dwukrotnie ikonę **Moje miejsca sieciowe**.
- **2.** W oknie Miejsca sieciowe kliknij dwukrotnie opcję **Dodaj miejsca sieciowe**.
- **3.** W oknie Kreator dodawania miejsca sieciowego kliknij opcję **Wybierz inną lokalizację sieciową**, następnie kliknij przycisk **Dalej**.
- **4.** W polu **Adres sieciowy lub internetowy** wpisz http://ip\_skanera/images, gdzie "ip\_skanera" oznacza adres IP systemu skanera, następnie kliknij przycisk **Dalej**.
- **5.** Wprowadź dowolną nazwę odniesienia dla folderu, która będzie używana na tym komputerze, następnie kliknij przycisk **Dalej**.

Aby następnie uzyskać dostęp do udostępnionego folderu, kliknij dwukrotnie opcję **Moje miejsca sieciowe** i wyświetl nowy folder w oknie Miejsca sieciowe. Jeśli chcesz, możesz przeciągnąć folder na pulpit w celu łatwiejszego dostępu.

# **Uzyskiwanie dostępu do folderu udostępnianego z systemu Windows <sup>2000</sup>**

- **1.** Na pulpicie tego komputera kliknij dwukrotnie ikonę **Moje miejsca sieciowe**.
- **2.** W oknie Miejsca sieciowe kliknij dwukrotnie opcję **Dodaj miejsca sieciowe**.
- **3.** W oknie Kreator dodawania miejsca sieciowego wpisz http://ip\_skanera/images, gdzie "ip\_skanera" oznacza adres IP systemu skanera, następnie kliknij przycisk **Dalej**.
- **4.** Wprowadź dowolną nazwę odniesienia dla folderu, która będzie używana na tym komputerze, następnie kliknij przycisk **Zakończ**.

Aby następnie uzyskać dostęp do udostępnionego folderu, kliknij dwukrotnie opcję **Moje miejsca sieciowe** i wyświetl nowy folder w oknie Miejsca sieciowe. Jeśli chcesz, możesz przeciągnąć folder na pulpit w celu łatwiejszego dostępu.

# <span id="page-24-0"></span>**Uzyskiwanie dostępu do folderu udostępnianego z systemu Windows <sup>98</sup>**

- **1.** Na pulpicie tego komputera kliknij dwukrotnie ikonę **Mój komputer**.
- **2.** W oknie Mój komputer kliknij dwukrotnie ikonę **Foldery sieci Web**.
- **3.** W oknie Foldery sieci Web kliknij dwukrotnie opcję **Dodaj folder sieci Web**.
- **4.** W oknie Dodaj folder sieci Web wpisz http://ip\_skanera/images, gdzie "ip\_skanera" oznacza adres IP systemu skanera, następnie kliknij przycisk **Dalej**.
- **5.** Wprowadź dowolną nazwę odniesienia dla folderu, która będzie używana na tym komputerze, następnie kliknij przycisk **Zakończ**.

Aby następnie uzyskać dostęp do udostępnionego folderu, kliknij dwukrotnie ikonę **Mój komputer** i **Foldery sieci Web**, aby wyświetlić nowy folder w oknie Foldery sieci Web. Jeśli chcesz, możesz przeciągnąć folder na pulpit w celu łatwiejszego dostępu.

#### **Uzyskiwanie dostępu do folderu udostępnianego z systemu Mac OS X**

- **1.** Wybierz polecenie **Connect to Server** (Połącz z serwerem) z menu Go (Idź).
- **2.** W oknie Connect to Server wpisz http://ip\_skanera/images, gdzie "ip\_skanera" oznacza adres IP systemu skanera, następnie kliknij przycisk **Connect** (Połącz).

## **Dopasowywanie kolorów**

Jeśli naciśniesz przycisk Type of Original (Typ oryginału) na karcie Copy lub Scan, zostaną wyświetlone różne opcje dopasowywania kolorów skanowanych obrazów w oknie Type of Original Setup (Konfiguracja typu oryginału).

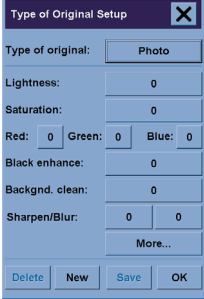

Naciśnij przycisk **Save** (Zapisz), aby zapisać zmiany.

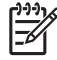

**Uwaga** Zmiany są zapisywane w bieżącym profilu materiałów.

# <span id="page-25-0"></span>**Włączanie lub wyłączanie kont skanera**

- **1.** Naciśnij kartę Setup.
- **2.** Naciśnij przycisk **Account** (Konto).
- **3.**
- W razie potrzeby naciśnij przycisk narzędzie

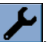

- **4.** W oknie Accounting (Ewidencjonowanie):
	- Naciśnij przycisk **Delete** (Usuń), aby usunąć bieżące konto (to konto, którego nazwa jest wyświetlana w oknie).
	- Naciśnij przycisk **New** (Nowe), aby utworzyć nowe konto, następnie wpisz nazwę nowego konta. Nowe konto automatycznie staje się kontem bieżącym.
	- Naciśnij przycisk **Rename** (Zmień nazwę), aby zmienić nazwę bieżącego konta.
	- Naciśnij przycisk **Reset** (Zerowanie), aby zresetować bieżące konto (wszystkie wartości znowu będą równe zero).

Po naciśnięciu dowolnego z powyższych przycisków, użytkownik będzie monitowany o podanie hasła administratora.

## **Sortowanie kopii**

- **1.** Naciśnij kartę Print (Drukowanie).
- **2.** Naciśnij przycisk **Add to List** (Dodaj do listy).
- **3.** Wykorzystując pola wyboru, wybierz pliki do drukowania.
- **4.** Naciśnij przycisk **Number of Sets** (Liczba zestawów) i wybierz liczbę kopii, które chcesz wydrukować.
- **5.** Naciśnij przycisk **Print** (Drukuj).

Zaznaczone pliki tworzą zestaw, który jest drukowany określoną ilość razy.

## **Czyszczenie szyby skanera**

- **1.** Wyłącz zasilanie skanera i odłącz jego kabel zasilający.
- **2.** Naciśnij dwa przyciski dźwigni znajdujące się obok szczeliny do podawania oryginałów po obu stronach pokrywy obszaru skanowania. Mechanizm blokujący pokrywę obszaru skanowania powinien teraz być zwolniony.
- **3.** Trzymając wciśnięte oba przyciski dźwigni, umieść wolne palce w szczelinie podawania i otwórz pokrywę obszaru skanowania. Obszar skanowania jest teraz dostępny do czyszczenia.
- **4.** Ostrożnie wytrzyj szklaną płytę, używając niepylącej ściereczki zwilżonej łagodnym, nie pozostawiającym smug środkiem do czyszczenia szkła.

<span id="page-26-0"></span>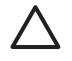

**OSTROŻNIE** Nie używaj substancji ściernych, acetonu, benzenu ani płynów, zawierających te środki chemiczne. Nie należy pryskać płynem bezpośrednio na szybę skanera, ani żadne inne miejsce skanera.

Żywotność szklanej płyty zależy od rodzaj papieru, który będzie po niej przesuwany. Szorstki papier, taki jak mylar, może powodować przedwczesne zużycie, a w takim przypadku za wymianę płyty odpowiada klient.

**5.** Wytrzyj do sucha szybę skanera, używając suchej, niepylącej ściereczki, podobnej do dostarczonej w zestawie konserwacyjnym.

## **Ustawienie regulatorów czasowych uśpienia i budzenia**

- **1.** Naciśnij kartę Setup.
- **2.** Naciśnij przycisk **Options** (Opcje).
- **3.** Naciśnij przycisk **System**.
- **4.** Naciśnij przycisk **WIDEsystem**.
	- Aby aktywować automatyczne włączanie zasilania, zaznacz pole wyboru dnia w kolumnie On (Włącz).

Aby zmienić godzinę, wybierz cyfry godzin i naciskaj przyciski w górę lub w dół, a następnie wybierz cyfry minut i powtórz procedurę. Wybierz opcję AM (Przed południem) lub PM (Po południu) i naciśnij przyciski w górę lub w dół.

- Aby aktywować automatyczne wyłączanie zasilania, zaznacz pole wyboru dnia w kolumnie Off (Wyłącz), następnie ustaw godzinę zgodnie z powyższym opisem.
- **5.** Naciśnij przycisk **Apply** (Zastosuj), aby potwierdzić zmiany i kontynuować, lub naciśnij przycisk **OK**, aby potwierdzić zmiany i wyjść z okna WIDEsystem.

#### PLWW 23

# **3 Wystąpił problem...**

W przypadku wystąpienia problemów innych niż opisane poniżej, poszukaj informacji w elektronicznej instrukcji obsługi skanera.

- Lampka diagnostyczna miga
- Lampka oczekiwania miga
- Obie lampki, oczekiwania i diagnostyczna, migają
- Skaner wyświetla komunikat ostrzegawczy
- Oprogramowanie skanera jest w niewłaściwym języku
- Nie można uruchomić oprogramowania skanera
- Nie można odczytać dysku CD lub DVD na komputerze
- Nie można utworzyć profilu materiału
- Na skanowanym obrazie widoczne są smugi

# <span id="page-29-0"></span>**Lampka diagnostyczna miga**

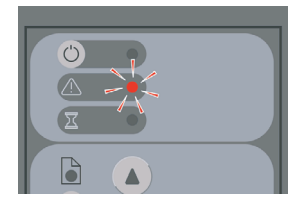

Najbardziej prawdopodobnym wyjaśnieniem jest zabrudzony obszar skanowania. Wykonaj rutynowe procedury konserwacji opisane w elektronicznej instrukcji obsługi, obejmujące czyszczenie. Ponownie uruchom skaner po ukończeniu procedur konserwacyjnych.

Jeśli lampka miga nadal, przyczyną mogą być błędy pozycji obiektywu. W takim przypadku skontaktuj się z pomocą techniczną HP.

# **Lampka oczekiwania miga**

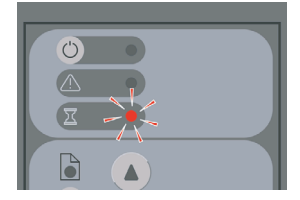

Oznacza to, że skaner wymaga niektórych ponownych regulacji, ale nie może ich wykonać. Wyjmij papier ze skanera, upewnij się, że ustawiona wysokość szczeliny do podawania ma wartość minimalną i zaczekaj, aż lampka zgaśnie.

# **Obie lampki, oczekiwania i diagnostyczna, migają**

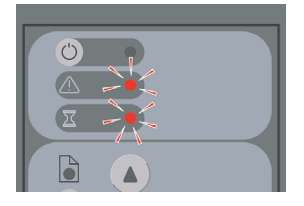

W takim przypadku zignoruj lampkę oczekiwania i zajmij się tylko lampką diagnostyczną. Zobacz Lampka diagnostyczna miga.

# <span id="page-30-0"></span>**Skaner wyświetla komunikat ostrzegawczy**

Skaner może zalecać wykonanie konserwacji w niektórych przypadkach:

- Konserwacja skanera nie była uruchamiana przez 30 dni.
- Jakość lampy jest nieodpowiednia. Jednocześnie należy wymienić filtr.
- Jakość szklanej płyty jest nieodpowiednia.
- Jakość tła oryginałów jest nieodpowiednia.

W przypadku wyświetlenia dowolnego z tych komunikatów ostrzegawczych sprawdź w elektronicznej instrukcji obsługi skanera, jakie są zalecane procedury konserwacyjne.

# **Oprogramowanie skanera jest w niewłaściwym języku**

Jeśli oprogramowanie skanera jest w niewłaściwym języku (z dowolnego powodu), można łatwo zmienić język w następujący sposób:

- **1.** Na karcie Setup (Instalacja) naciśnij przycisk **Options** (Opcje).
- **2.** Naciśnij przycisk **System**.
- **3.** Naciśnij przycisk **Advanced** (Zaawansowane) i podaj hasło administratora.
- **4.** Naciśnij przycisk **Change Language** (Zmień język).
- **5.** Wybierz preferowany język.

Teraz należy chwilę zaczekać aż nastąpi zamknięcie i ponowne uruchomienie systemu.

### **Nie można uruchomić oprogramowania skanera**

Jeśli oprogramowanie systemowe skanera nie uruchamia się, po włączeniu ekranu dotykowego spróbuj wyłączyć go i włączyć ponownie.

Jeśli oprogramowanie nadal nie daje się uruchomić, może być konieczna ponowna instalacja za pomocą dysku DVD "System Recovery" (Odzyskiwanie systemu) dostarczonego z systemem skanera.

- 1. Po włączeniu systemu włóż dysk DVD "System Recovery" do stacji DVD.
- **2.** Wyłącz ekran dotykowy, a następnie włącz go ponownie.
- **3.** Postępuj zgodnie z instrukcjami wyświetlanymi na ekranie.
- **4.** Po ponownym zainstalowaniu oprogramowania zostanie wyświetlony monit o wyjęcie dysku DVD i ponowne uruchomienie ekranu dotykowego.
- **5.** Po ponownym uruchomieniu ekranu dotykowego, zostanie wyświetlony monit o kalibrację położenia wskaźnika. Zrób to, dotykając celów pojawiających się trzy razy. Aby uzyskać dobrą i spójną kalibrację, należy stać w zwykłej pozycji i posługiwać się dowolnym wskaźnikiem zwykle używanym do obsługi ekranu dotykowego (może to być palec lub jakiś przedmiot).
- <span id="page-31-0"></span>**6.** Po dotknięciu trzech celów użytkownik będzie monitowany o dotknięcie dowolnej części ekranu dotykowego. Jeśli wyniki kalibracji będą zadowalające, należy nacisnąć przycisk **Yes** (Tak). W przypadku pojawienia się monitu o ponowne uruchomienie systemu, naciśnij przycisk **No** (Nie).
- **7.** Powinien pojawić się ekran wyboru języka. Wybierz język, który będzie używany w aplikacji Designjet Scan. Ekran dotykowy automatycznie ponownie uruchomi się w wybranym języku.
- **8.** Pozwól, aby system operacyjny został ponownie uruchomiony. Zakończenie procesu jest sygnalizowane wyświetleniem na ekranie dotykowym karty Copy (Kopiuj) aplikacji Designjet Scan.

# **Nie można odczytać dysku CD lub DVD na komputerze**

Skaner tworzy dyski CD i DVD zgodne ze standardem ISO 9660 oraz rozszerzeniem Joliet. Ten standard jest powszechnie obsługiwany, ale nie ma gwarancji, że mogą go odczytać wszystkie komputery.

# **Nie można utworzyć profilu materiału**

Sprawdź, czy skaner i drukarka są włączone i gotowe do zwykłej pracy.

## **Na skanowanym obrazie widoczne są smugi**

Jeśli problem pojawia się podczas przeglądania obrazu na ekranie, przyczyną mogą być zanieczyszczenia lub rysy na szybie skanera. Najpierw spróbuj oczyścić szybę (zobacz Czyszczenie szyby skanera). Jeśli problem się powtarza, konieczna może być wymiana szyby.

# **4 Informacje prawne**

- Ograniczona gwarancja Worldwide Limited Warranty skanera HP Designjet 820mfp
- Uwagi prawne
- DEKLARACJA ZGODNOŚCI ZE STANDARDAMI

# <span id="page-33-0"></span>**Ograniczona gwarancja Worldwide Limited Warranty skanera HP Designjet 820mfp**

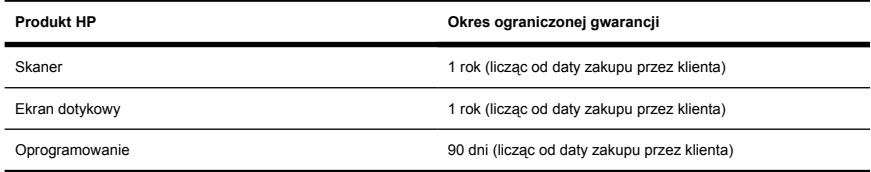

### **A. Zakres ograniczonej gwarancji HP**

- **1.** Niniejsza Ograniczona gwarancja firmy Hewlett-Packard (HP) daje użytkownikowi końcowemu ograniczone prawa gwarancyjne od firmy HP, producenta. Ponadto użytkownik może mieć także inne prawa zgodne z prawem miejscowym lub specjalne pisemne umowy z firmą HP.
- **2.** Firma HP gwarantuje, że produkty HP określone powyżej będą wolne od wad materiałowych i produkcyjnych podczas normalnego użytkowania produktu, w okresie ograniczonej gwarancji określonym powyżej. Okres ograniczonej gwarancji rozpoczyna się w dniu zakupu. Dowodem daty zakupu jest potwierdzenie zakupu lub dostawy, z widoczną datą zakupu produktu. Dostarczenie dowodu zakupu może być warunkiem otrzymania usługi gwarancyjnej. Użytkownik ma prawo do usługi gwarancyjnej zgodnie z warunkami podanymi w tym dokumencie, jeśli naprawa lub wymiana produktów HP jest wymagana w okresie ograniczonej gwarancji.
- **3.** W odniesieniu do oprogramowania ograniczona gwarancja HP stosuje się tylko do niemożności wykonywania instrukcji programowych. Firma HP nie gwarantuje, że dany produkt będzie działać nieprzerwanie lub bezbłędnie.
- **4.** Ograniczona gwarancja HP nie ma ona zastosowania w następujących przypadkach:
	- **a.** produktu powodującego problemy w wyniku niewłaściwego użytkowania, niewłaściwej eksploatacji lub modyfikacji;
	- **b.** stosowania oprogramowania, interfejsów lub części, które nie są dostarczane lub obsługiwane przez firmę HP;
	- **c.** używania produktu w warunkach niezgodnych z podanymi specyfikacjami;
	- **d.** białego tła i szklanej płyty, które zostały zużyte w wyniku normalnej eksploatacji.

Rutynowa obsługa skanera HP Designjet 820mfp, taka jak czyszczenie i przeglądy (w tym elementy zawarte w zestawie obsługi konserwacyjnej i wizyty serwisantów HP), nie jest objęta zakresem gwarancji HP.

**5.** UŻYTKOWNIK POWINIEN TWORZYĆ OKRESOWE KOPIE ZAPASOWE DANYCH ZGROMADZONYCH NA DYSKU TWARDYM EKRANU DOTYKOWEGO LUB W INNYCH URZĄDZENIACH PAMIĘCI MASOWEJ, ABY UCHRONIĆ SIĘ PRZED MOŻLIWYMI AWARIAMI, ZAMIANĄ LUB UTRATĄ DANYCH. PRZED ODDANIEM DOWOLNEJ JEDNOSTKI DO SERWISOWANIA NALEŻY SPORZĄDZIĆ KOPIE DANYCH I USUNĄĆ INFORMACJE POUFNE, ZASTRZEŻONE LUB OSOBISTE. HP NIE ODPOWIADA ZA USZKODZENIE LUB UTRATĘ PLIKÓW, PRZECHOWYWANYCH NA DYSKU TWARDYM EKRANU DOTYKOWEGO LUB INNYCH URZĄDZENIACH PAMIĘCI MASOWEJ. HP NIE ODPOWIADA ZA ODZYSKIWANIE UTRACONYCH PLIKÓW LUB DANYCH.

- **6.** Wyłączne środki zaradcze przysługujące za wadliwe produkty HP są następujące:
	- **a.** W okresie ograniczonej gwarancji firma HP wymieni wadliwe oprogramowanie HP lub produkt zużywalny, który jest objęty tą gwarancją, i dostarczy inny produkt w miejsce wadliwego.
	- **b.** W okresie ograniczonej gwarancji firma HP według swojego wyłącznego uznania albo dokona naprawy, albo wymieni wadliwy produkt lub część składową. Jeśli firma HP zdecyduje o wymianie części składowej, firma HP (i) dostarczy część na wymianę części wadliwej i (ii) w razie potrzeby zapewni zdalną pomoc w instalacji części.
	- **c.** W rzadkich przypadkach, jeśli firma HP nie będzie w stanie odpowiednio naprawić lub wymienić wadliwego produktu objętego gwarancją, zwróci sumę zapłaconą za produkt w możliwym do przyjęcia okresie od daty powiadomienia o wadzie.
- **7.** Firma HP nie ma obowiązku wymiany lub zwrotu zapłaconej kwoty, dopóki nie nastąpi zwrot wadliwego materiału, materiału eksploatacyjnego, produktu lub części do firmy HP. Wszystkie składniki, części, materiały, materiały eksploatacyjne lub produkty sprzętowe zwrócone w ramach niniejszej gwarancji stają się własnością firmy HP. Firma HP może również zrzec się wymagania zwrotu wadliwej części.
- **8.** O ile nie zostanie określone inaczej, i w stopniu dozwolonym przez przepisy lokalne, produkty HP mogą być wytwarzane przy użyciu nowych materiałów lub nowych i używanych materiałów, które są równie wydajne i niezawodne jak nowe. Firma HP może dokonać naprawy lub wymienić produkty (i) na produkty równoważne produktom reperowanym lub wymienionym, ale które mogły być wcześniej używane; lub (ii) na produkt równoważny oryginalnemu, który został wycofany.
- **9.** NINIEJSZA OGRANICZONA GWARANCJA MA ZASTOSOWANIE WE WSZYSTKICH KRAJACH/ REGIONACH I MOŻE BYĆ WYMUSZONA W DOWOLNYM KRAJU/REGIONIE, GDZIE FIRMA HP LUB JEJ AUTORYZOWANI SPRZEDAWCY USŁUG OFERUJĄ USŁUGĘ GWARANCYJNĄ, A FIRMA HP SPRZEDAWAŁA TEN PRODUKT, W ZAKRESIE WARUNKÓW OKREŚLONYCH W NINIEJSZEJ GWARANCJI. JEDNAK DOSTĘPNOŚĆ USŁUGI GWARANCYJNEJ I CZAS ODPOWIEDZI MOGĄ BYĆ RÓŻNE W POSZCZEGÓLNYCH KRAJACH/REGIONACH. HP NIE BEDZIE MODYFIKOWAĆ FORMY, SPOSOBU DZIAŁANIA ANI FUNKCJI TEGO PRODUKTU, ABY ZAADAPTOWAĆ GO DO UŻYTKU W KRAJACH/REGIONACH, GDZIE NIE POWINIEN BYĆ UŻYWANY Z UWAGI NA OBOWIĄZUJĄCE PRAWO LUB NORMY.
- **10.** Umowy dotyczące dodatkowego serwisu gwarancyjnego mogą być zawierane z każdym autoryzowanym punktem serwisowym HP, zajmującym się dystrybucją danego produktu HP lub autoryzowanym importerem.
- **11.** ZGODNIE Z OBOWIĄZUJĄCYM PRAWEM, POZA WYJĄTKAMI WYRAŹNIE OKREŚLONYMI W NINIEJSZEJ UMOWIE GWARANCYJNEJ, ANI FIRMA HP, ANI WSPÓŁPRACUJĄCY Z NIĄ DYSTRYBUTORZY NIE MOGĄ ZAWIERAĆ INNEJ UMOWY GWARANCYJNEJ LUB ZMIENIAĆ OBOWIĄZUJĄCYCH W NIEJ WARUNKÓW: JAWNYCH I DOMNIEMANYCH, DOTYCZĄCYCH PRODUKTÓW HP, A ZWŁASZCZA DOTYCZĄCYCH DOMNIEMANYCH WARUNKÓW GWARANCJI LUB WARUNKÓW HANDLOWYCH ORAZ DOTYCZACYCH JAKOŚCI I PRZYDATNOŚCI PRODUKTÓW DO OKREŚLONYCH CELÓW.
- **12.** Uprawnienia wynikające z gwarancji HP Limited Warranty dotyczą wyłącznie produktów HP wymienionych powyżej. Zastępują one wszystkie warunki ograniczonej gwarancji (z wyjątkiem warunków wynegocjowanych osobno, opisanych w określonej umowie pisemnej z firmą HP) opublikowane online, w dowolnej dokumentacji lub materiałach znajdujących się w opakowaniu drukarki HP.

### **B. Ograniczenia odpowiedzialności**

W STOPNIU DOZWOLONYM PRZEZ PRZEPISY LOKALNE, OPRÓCZ OBOWIAZKÓW OKREŚLONYCH W NINIEJSZYM OŚWIADCZENIU GWARANCYJNYM, FIRMA HP LUB JEJ DOSTAWCY NIE BĘDĄ W ŻADNYM WYPADKU ODPOWIEDZIALNI ZA SZKODY BEZPOŚREDNIE, POŚREDNIE, SPECJALNE, PRZYPADKOWE LUB WYNIKOWE (W TYM ZA UTRATĘ ZYSKÓW LUB OSZCZĘDNOŚCI), CZY TO OPARTE NA KONTRAKCIE, CZYNIE NIEDOZWOLONYM LUB NA JAKIEJKOLWIEK INNEJ TEORII PRAWNEJ I BEZ WZGLĘDU NA TO, CZY ZOSTALI POINFORMOWANI O MOŻLIWOŚCI WYSTĄPIENIA TAKICH SZKÓD.

### **C. Prawo lokalne**

- **1.** Niniejsza ograniczona gwarancja daje nabywcy określone prawa. Nabywca może też posiadać dodatkowe prawa, zależnie od prawa stanowego w USA, prawa obowiązującego w poszczególnych prowincjach Kanady, a także od stanu prawnego w poszczególnych krajach/regionach świata. Nabywca powinien zapoznać się z prawem obowiązującym w stanie, prowincji lub z prawem lokalnym, aby w pełni określić swoje uprawnienia.
- **2.** W zakresie niezgodności niniejszego Oświadczenia gwarancyjnego z prawem miejscowym, Oświadczenie gwarancyjne uważa się za modyfikowane zgodnie z takim prawem. WARUNKI NINIEJSZEJ GWARANCJI, Z WYJĄTKIEM DZIAŁAŃ DOPUSZCZANYCH PRAWEM, NIE WYŁĄCZAJĄ, OGRANICZAJĄ ANI ZMIENIAJĄ I NIE STANOWIĄ ROZSZERZENIA PRAW STATUTOWYCH, MAJĄCYCH ZASTOSOWANIE PRZY SPRZEDAŻY TEGO PRODUKTU.

Wersja z dnia: 25 stycznia 2006

# <span id="page-36-0"></span>**Uwagi prawne**

Znajdująca się w tym produkcie firmy HP bateria litowa, umieszczona na płycie głównej ekranu dotykowego, może wymagać specjalnego postępowania po zakończeniu okresu eksploatacji.

Aby otrzymać aktualne karty charakterystyki preparatu niebezpiecznego, przeznaczone dla systemów służących do drukowania przy użyciu atramentów, należy przesłać odpowiednie żądanie na adres: Hewlett-Packard Customer Information Center, 19310 Pruneridge Avenue, Dept. MSDS, Cupertino, CA 95014, USA

Dostępna jest również strona sieci Web: [http://www.hp.com/hpinfo/community/environment/productinfo/](http://www.hp.com/hpinfo/community/environment/productinfo/psis_inkjet.htm) [psis\\_inkjet.htm](http://www.hp.com/hpinfo/community/environment/productinfo/psis_inkjet.htm)

#### **Oznaczenie prawne modelu**

Do celów identyfikacyjnych ten produkt jest oznaczony kontrolnym numerem modelu (Regulatory Model Number, RMN). Kontrolny numer modelu tego produktu to:

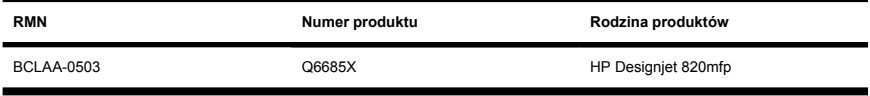

Kontrolnego numeru modelu (RMN) nie należy mylić z nazwą rynkową (skaner HP Designjet 820mfp) lub numerem produktu (Q6685X, gdzie X oznacza dowolną literę).

### **ZGODNOŚĆ Z NORMAMI EMISJI ELEKTROMAGNETYCZNEJ (EMC)**

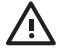

**OSTRZEŻENIE!** Niniejsze urządzenie jest produktem klasy A. W środowisku domowym może ono powodować zakłócenia odbioru fal radiowych wymagające od użytkownika podjęcia odpowiednich środków zaradczych.

### **FCC statements (U.S.A.)**

The U.S. Federal Communications Commission (in 47 cfr15.105) has specified that the following notices be brought to the attention of users of this product.

### **Shielded cables**

Use of shielded data cables is required to comply with the Class A limits of Part 15 of the FCC Rules.

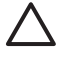

**OSTROŻNIE** Pursuant to Part 15.21 of the FCC Rules, any changes or modifications to this equipment not expressly approved by the Hewlett-Packard Company may cause harmful interference and void the FCC authorization to operate this equipment.

This equipment has been tested and found to comply with the limits for a Class A digital device, pursuant to part 15 of the FCC Rules. These limits are designed to provide reasonable protection against harmful interference in a commercial environment. This equipment generates, uses, and can radiate radio frequency energy and, if not installed and used in accordance with the instructions, may cause harmful interference to radio communications. Operation of this equipment in a residential area is likely to cause harmful interference, in which case users will be required to correct the interference at their own expense.

### **Normes de sécurité (Canada)**

Le présent appareil numérique n'émet pas de bruits radioélectriques dépassant les limites applicables aux appareils numériques de Classe A prescrites dans le réglement sur le brouillage radioélectrique édicté par le Ministére des Communications du Canada.

#### **DOC statement (Canada)**

This digital apparatus does not exceed the Class A limits for radio noise emissions from digital apparatus set out in the Radio Interference Regulations of the Canadian Department of Communications.

#### **Korean EMI statement**

사용자 안내문 : A 급 기기

이 기기는 업무용으로 전자파적합등록을 받은 기기이오니, 판매자 또는 사용자는 이 점을 주의 하시기 바라며, 만약 잘못 구입 하셨을 때에는 구입하 곳에서 비업무용으로 교화 하시기 바랍니다.

### **VCCI Class A (Japan)**

この装置は、情報処理装置等雷波障害自主規制協議会(VCCI)の基準 に基づくクラスA情報技術装置です。この装置を家庭環境で使用すると電波 妨害を引き起こすことがあります。この場合には使用者が適切な対策を講ず るよう要求されることがあります。

#### **Safety power cord warning**

製品には、同梱された電源コードをお使い下さい。 同梱された電源コードは、他の製品では使用出来ません。

#### **Taiwanese EMI statement**

警告使用者:這是甲類的資訊產品,在居住 的環境中使用時,可能會造成射頻干擾,在 這種情況下,使用者會被要求採取某些適 當的對策.

#### **Chinese EMI statement**

此为A级产品, 在生活环境中, 该 产品可能会造成无线电干扰。在这种情 况下,可能需要用户对其干扰采取切实 可行的措施。

### **Dźwięk**

Geräuschemission (Germany) LpA < 70 dB, am Arbeitsplatz, im Normalbetrieb, nach DIN45635 T. 19.

33

# <span id="page-39-0"></span>**DEKLARACJA ZGODNOŚCI ZE STANDARDAMI**

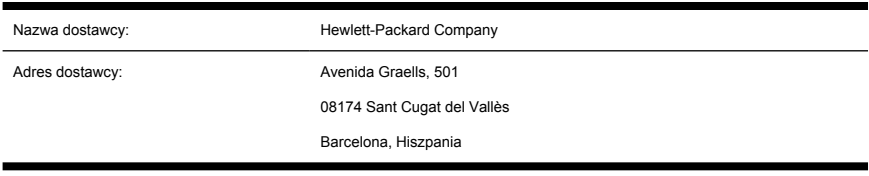

#### zgodnie z instrukcjami 22 ISO/IEC Guide i EN 45014

#### **stwierdza, że niniejszy produkt**

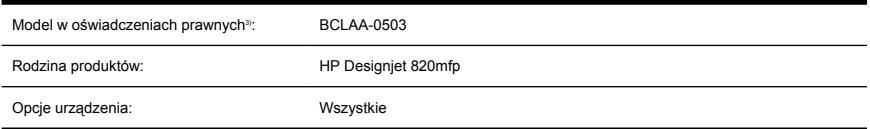

### **jest zgodny z następującymi specyfikacjami:**

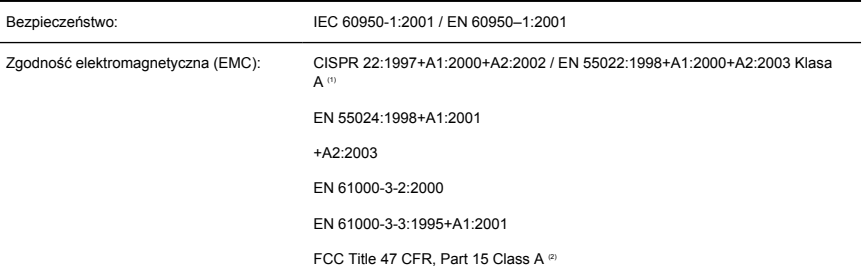

#### **Dodatkowe informacje**

Powyższy produkt jest zgodny z wymaganiami Dyrektywy dotyczącej niskiego napięcia 73/23/EEC i Dyrektywy dotyczącej zgodności elektromagnetycznej (EMC) 89/336/EEC oraz jest oznaczony odpowiednim symbolem CE.

- **1.** Urządzenie jest zgodne z częścią 15 (Part 15) przepisów FCC. Używanie urządzenia musi uwzględniać dwa następujące warunki:
	- urządzenie nie może być przyczyną szkodliwych zakłóceń oraz
	- musi być zabezpieczone przed wpływem zakłóceń zewnętrznych, włącznie z zakłóceniami, które mogą być przyczyną nieprawidłowego funkcjonowania
- **2.** Produktowi przydzielono wymagany przepisami numer modelu. Wymagany przepisami numer modelu jest głównym identyfikatorem produktu w dokumentacji normatywnej i raportach z testów; nie należy go mylić z nazwą marketingową i numerami produktu.

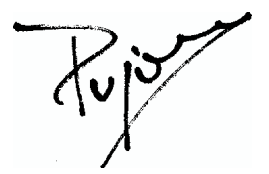

Josep-Maria Pujol Hardware Quality Manager Sant Cugat del Vallès (Barcelona) 27 czerwca, 2005

### **Lokalne kontakty tylko w sprawach dotyczących przepisów:**

**Kontakt w Europie:** Hewlett-Packard GmbH, HQ-TRE, Herrenberger Strasse 140, 71034 Böblingen, Niemcy.

**Kontakt w Stanach Zjednoczonych:** Hewlett-Packard Company, Corporate Product Regulations Manager, 3000 Hanover Street, Palo Alto, CA 94304, USA. tel: 650-857-1501.

**Kontakt w Australii:** Hewlett-Packard Australia Ltd, Product Regulations Manager, 31–41 Joseph Street, Blackburn, Victoria, 3130, Australia.

# **Indeks**

#### **C**

CD, zapisywanie plików na dysku [17](#page-22-0) czyszczenie szyby skanera [20](#page-25-0)

#### **D**

deklaracja zgodności [34](#page-39-0) dodawanie drukarki [17](#page-22-0) dopasowywanie kolorów [19](#page-24-0) drukowanie pliku [11](#page-16-0) drukowanie skanowanego dokumentu [11](#page-16-0) DVD, zapisywanie plików na dysku [17](#page-22-0)

#### **G**

grube materiały [12](#page-17-0) gwarancja [28](#page-33-0)

#### **K**

kalibracia [6](#page-11-0) kalibracja ekranu dotykowego [6](#page-11-0) konfiguracja drukarki [17](#page-22-0) kopiowanie dokumentu [7](#page-12-0) korzystanie z instrukcji obsługi [2](#page-7-0)

#### **L**

lampka diagnostyczna miga [24](#page-29-0) lampka oczekiwania miga [24](#page-29-0)

#### **N**

nieczytelny dysk CD/DVD [26](#page-31-0) nie można uruchomić [25](#page-30-0) nie można utworzyć profilu materiału [26](#page-31-0) niewłaściwy język [25](#page-30-0)

#### **O**

obie lampki migają [24](#page-29-0) ostrzeżenia konserwacyjne [25](#page-30-0)

**P** profile materiałów [7](#page-12-0)

#### **S**

skanowanie dokumentu do pliku [10](#page-15-0) skanowanie papieru o dużej gramaturze lub kartonu [12](#page-17-0) smugi na obrazie [26](#page-31-0) sortowanie kopii [20](#page-25-0)

#### **T**

tworzenie profilu materiału [7](#page-12-0)

#### **U**

ustawienie regulatorów czasowych [21](#page-26-0) usuwanie pliku [11](#page-16-0) uwagi prawne [31](#page-36-0) uzyskiwanie dostępu do folderu udostępnianego [18](#page-23-0)

#### **W**

warunki gwarancji [28](#page-33-0) włączanie/wyłączanie kont [20](#page-25-0) wprowadzenie do oprogramowania  $\mathfrak{p}$ wyświetlanie pliku [11](#page-16-0) wyświetlanie podglądu kopii [14](#page-19-0)

#### **Z**

zapisywanie plików na dysku CD lub DVD [17](#page-22-0)